# **AWIPS-2 Familiarization and Job Sheets**

These instructions are designed as a series of task sheets to be completed on an AWIPS CAVE Workstation. There are 6 Task Sheets addressing various areas of functionality associated with manipulating the D2D. Once this familiarization is complete, you should be able to operate the D2D such that all subsequent tasks required of you throughout the course can be completed with relative simplicity. After completion of these Task Sheets, you should be able to demonstrate proficiency in these or any closely related tasks as requested to either the Science and Operations Officer (SOO) or an appropriate substitute evaluator.

Table of Contents:

Task Sheet 1: AWIPS CAVE Workstation Familiarization Task Sheet 2: Menus and Toolbar Task Sheet 3: Basic Product Displays and Manipulation Task Sheet 4: Procedures Task Sheet 5: AWIPS Local Applications Task Sheet 6: The Text Display

It is the intention of these tasks and this course to further your understanding of the NWS and the systems we use. If at any point you are confused, please feel free to ask for clarification. For the most part, if time permits, there are no restrictions to navigating the D2D itself, especially if the tasks outlined below have discussed the options and you would like to explore them further. *However*, there are buttons, widgets, and options, especially on the main AWIPS menus, that should not be accessed unless you are told to do so by the person training you. If in doubt, ask your supervisor.

The amount of time you will spend on these Task Sheets will vary depending on your familiarity with similar systems, but may take as much as a couple of hours. Once you have completed all of the requirements, let your supervisor know. If at that time you are comfortable with the D2D and would like to try more elaborate manipulations than are outlined below, make sure you first seek approval from the shift supervisor.

#### **Task Sheet 1: AWIPS D2D Workstation Familiarization**

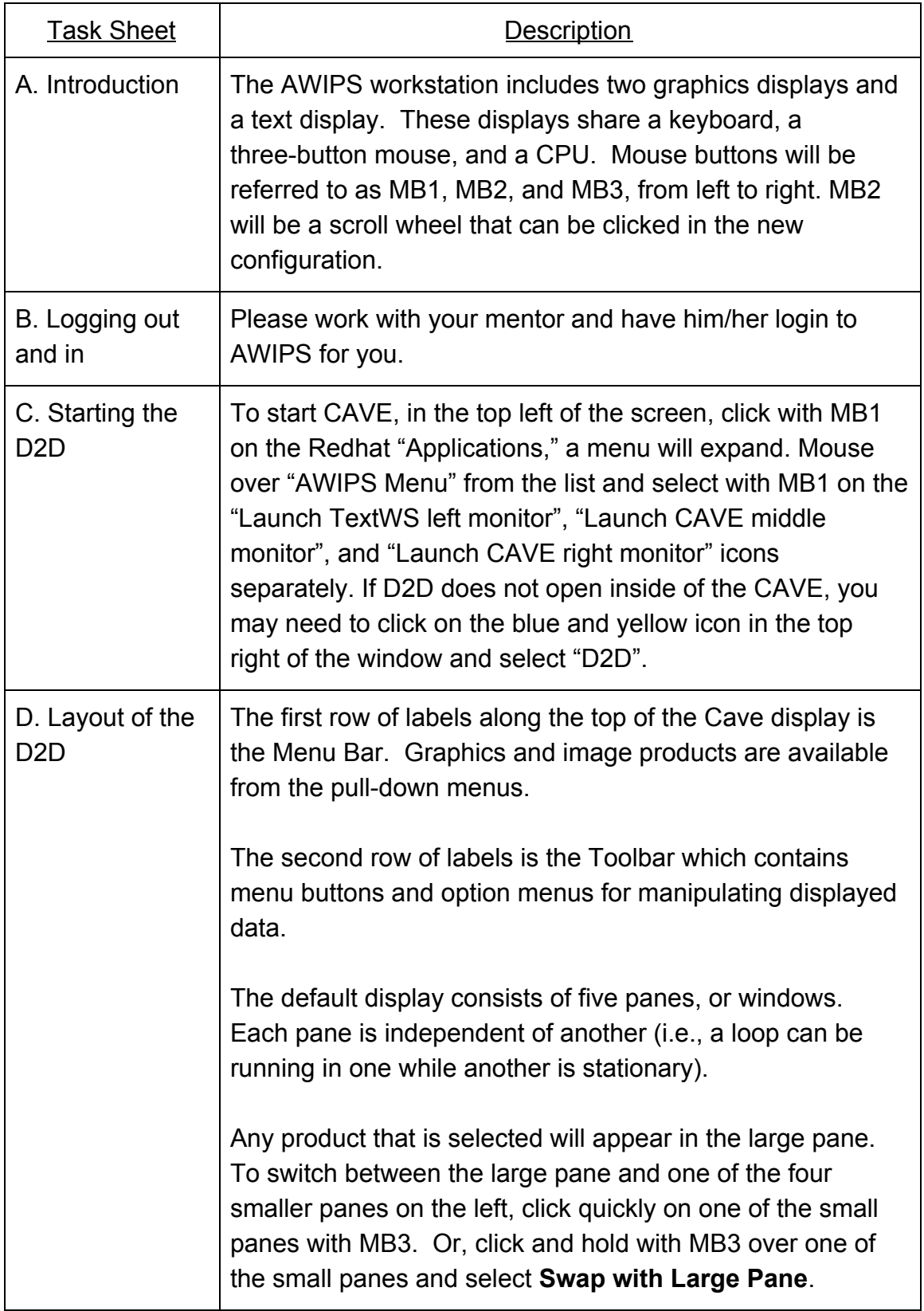

#### **Task Sheet 2: Menus and Toolbar**

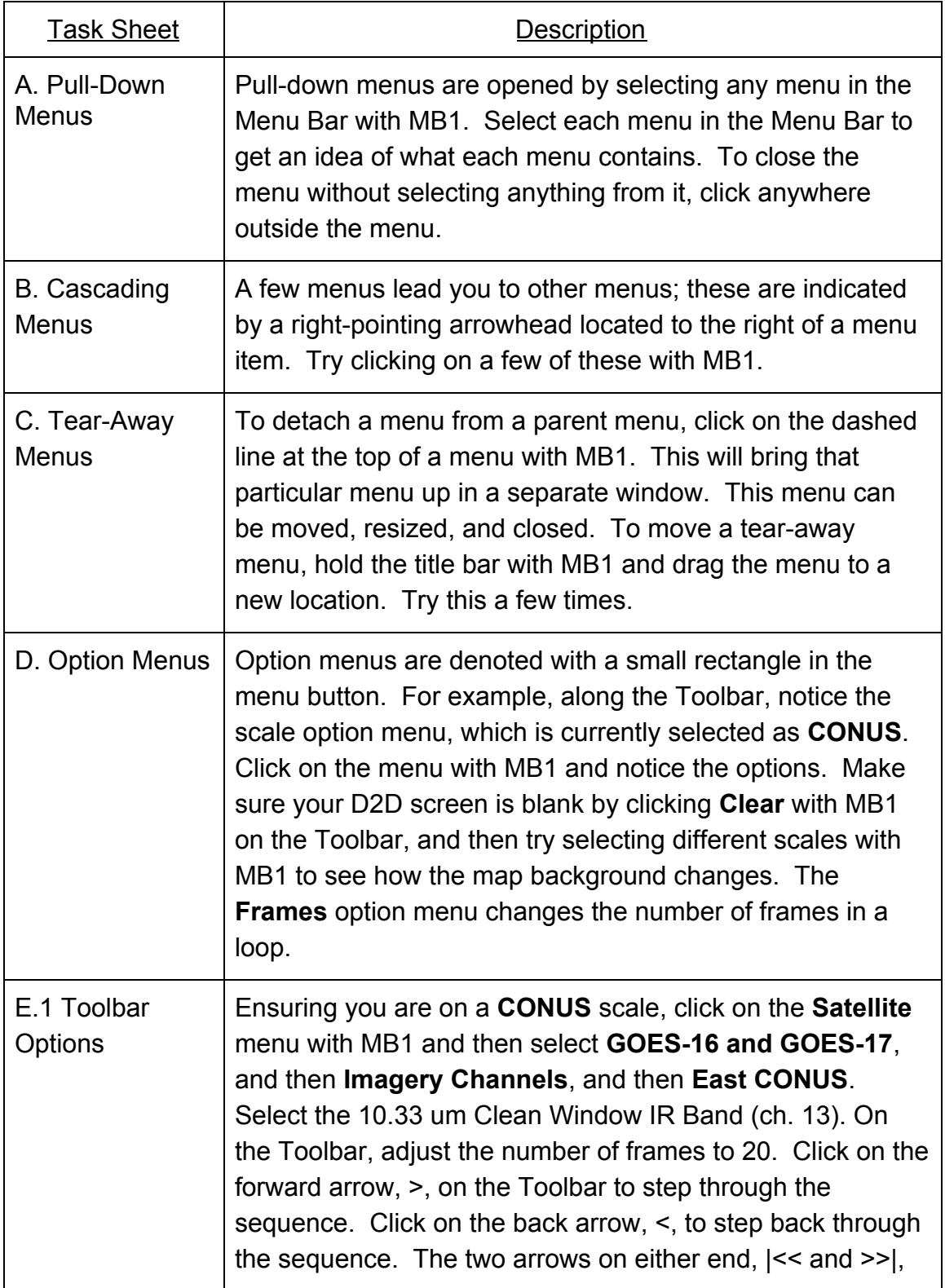

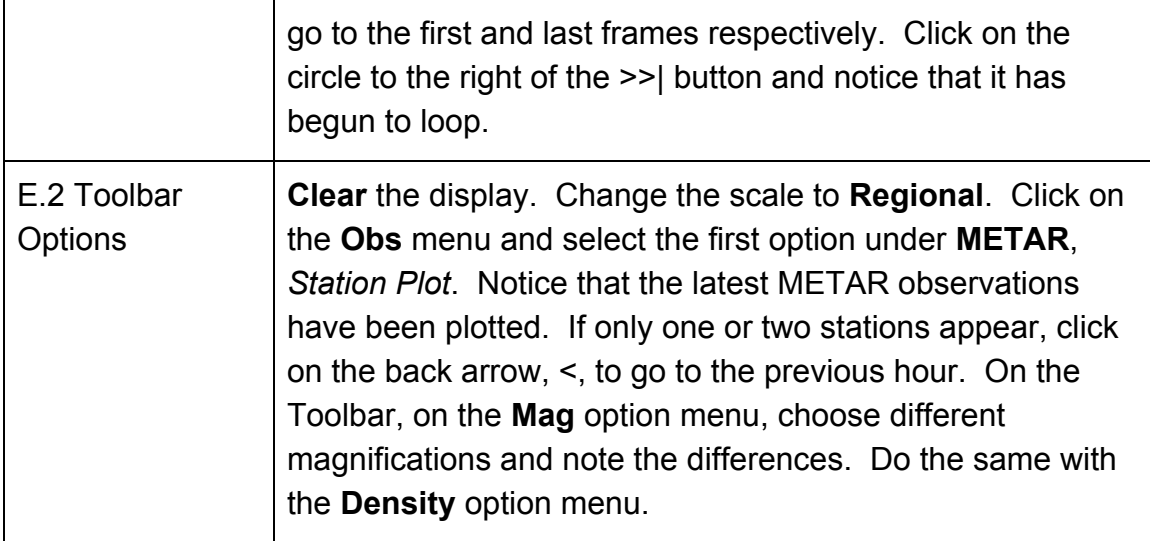

# **Task Sheet 3: Basic Product Displays and Manipulations**

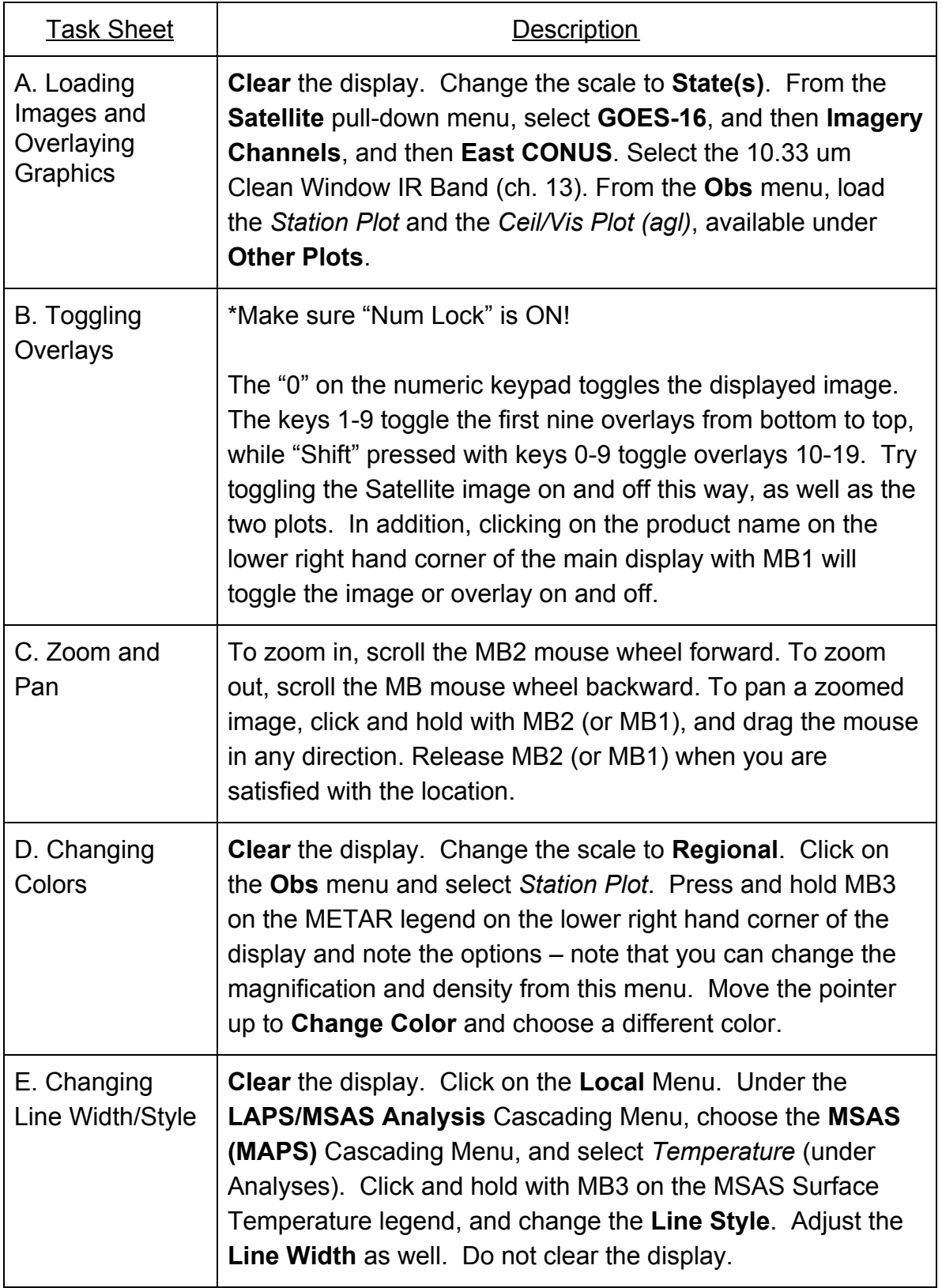

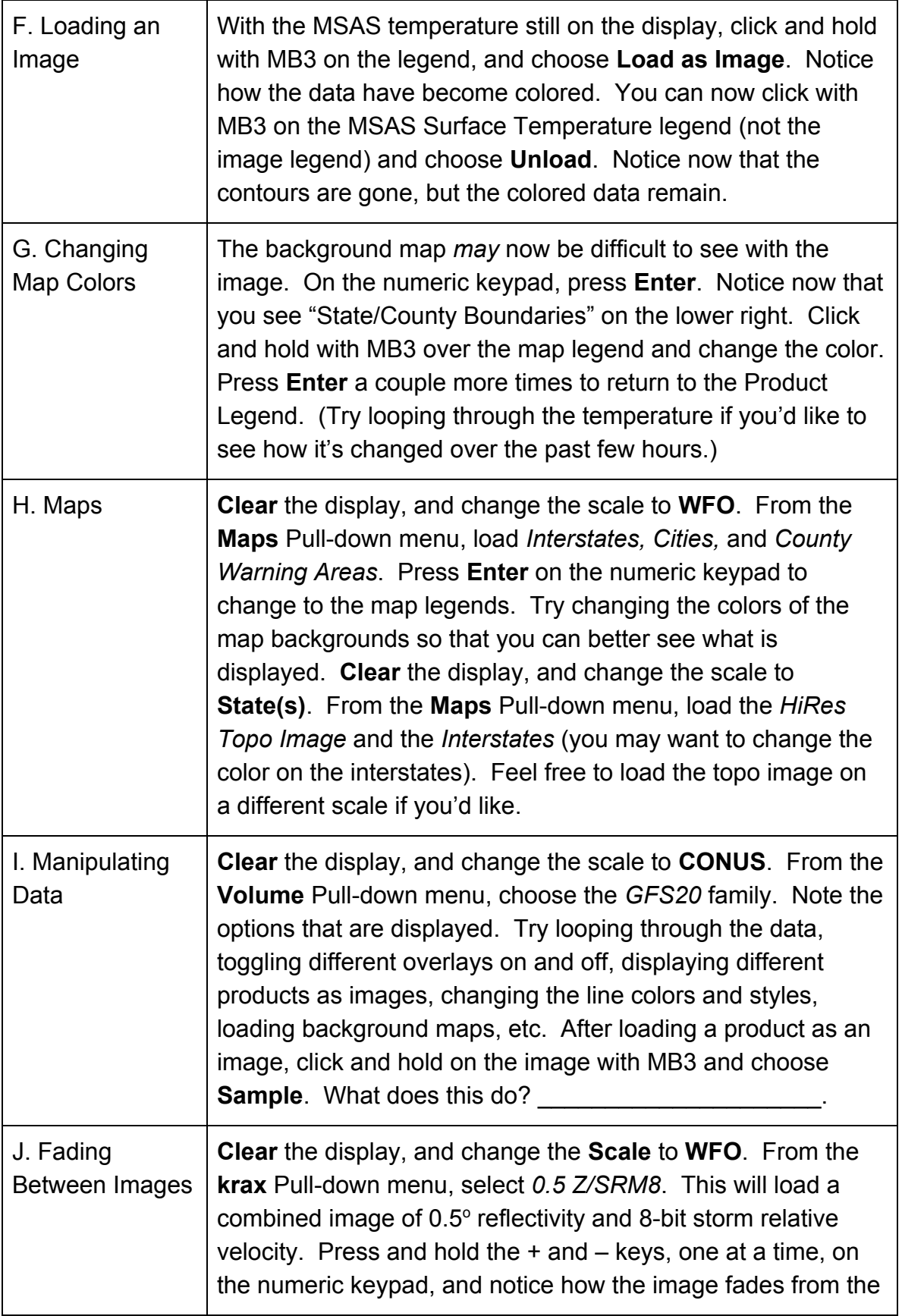

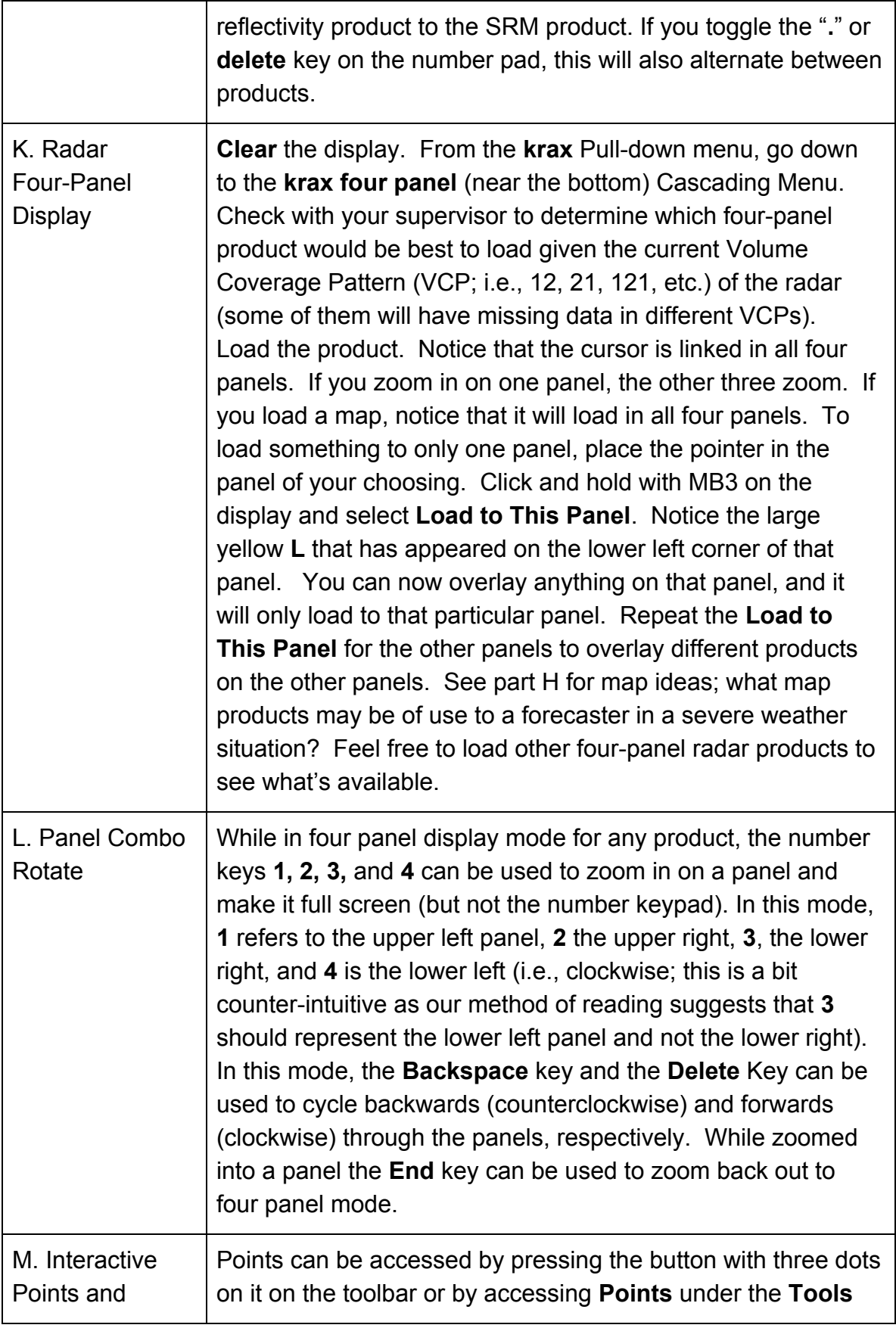

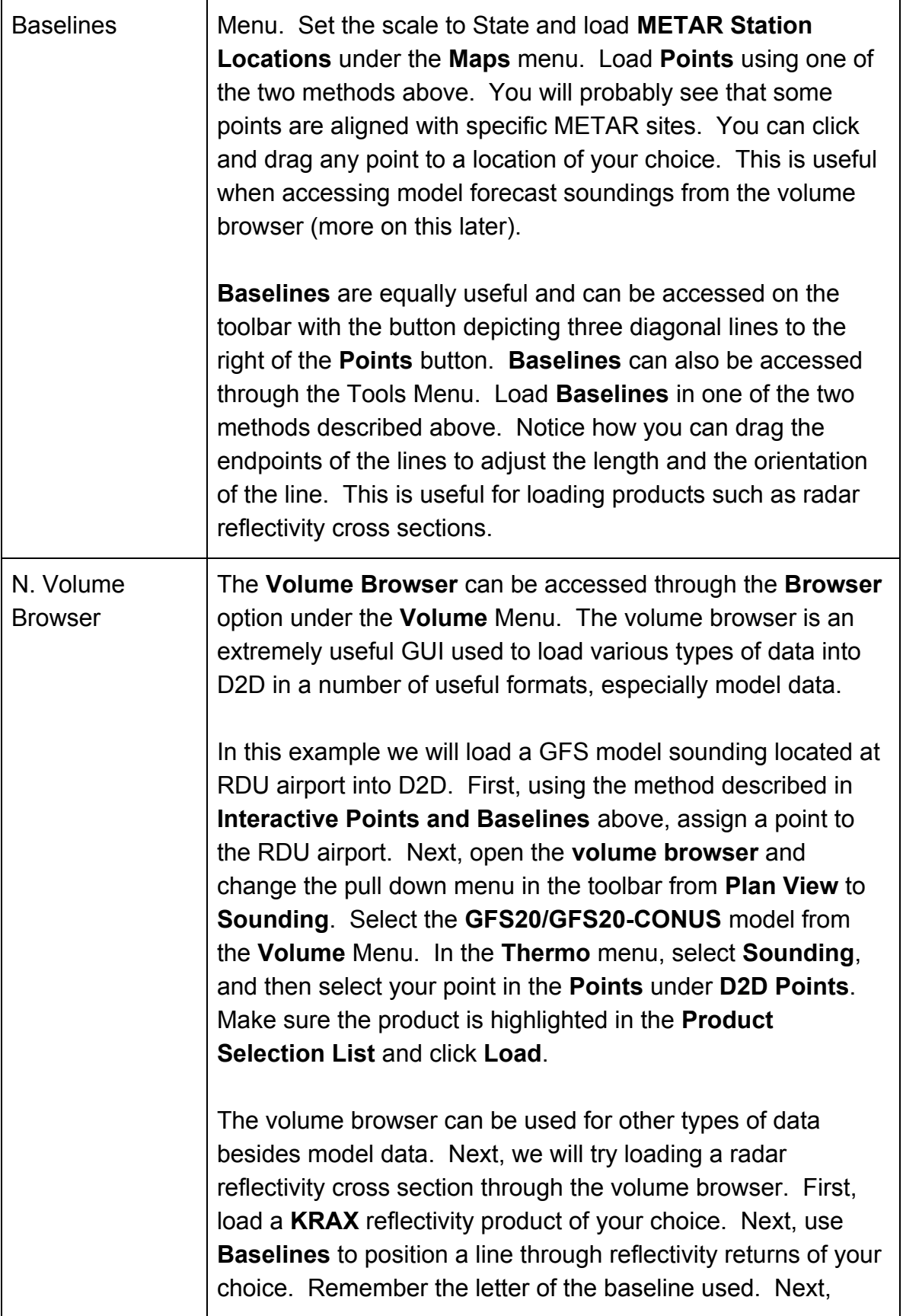

open the **Browser** from the **Volume** menu. Change the pull down menu in the toolbar to read **Cross section**. In the **Sources** panel, select **Radar** from the **Volume** menu. In the **Fields** panel, select **Reflectivity** from the **Other** menu. In the **Planes** panel, select your baseline from the **Specified** menu. Make sure the product is highlighted under the **Product Selection List** and press **Load**. The cross section will appear in the D2D window. Load the cross section as an image for optimal viewing. (**Note**: Viewing reflectivity data may be difficult on a clear day.)

#### **Task Sheet 4: Procedures**

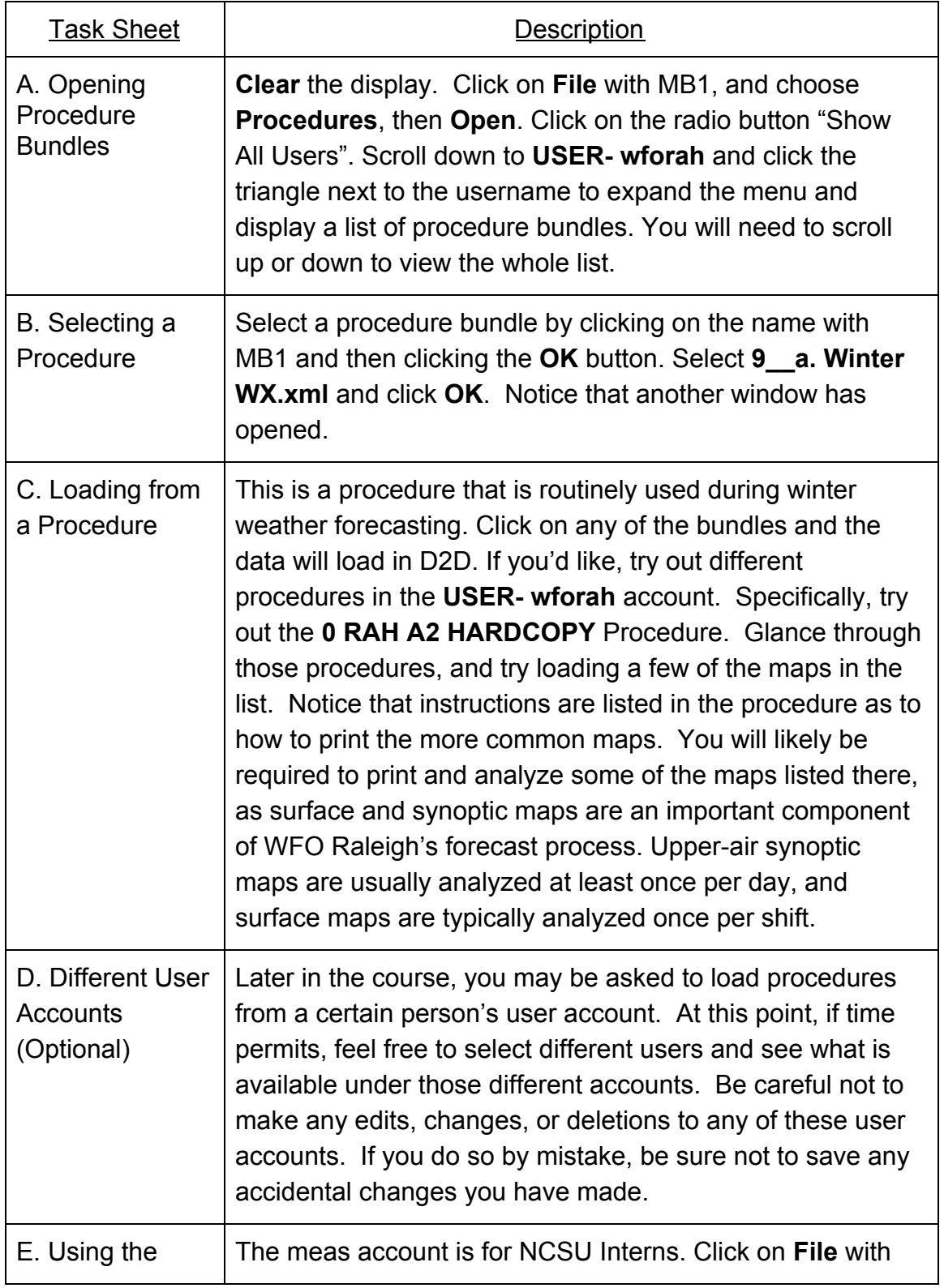

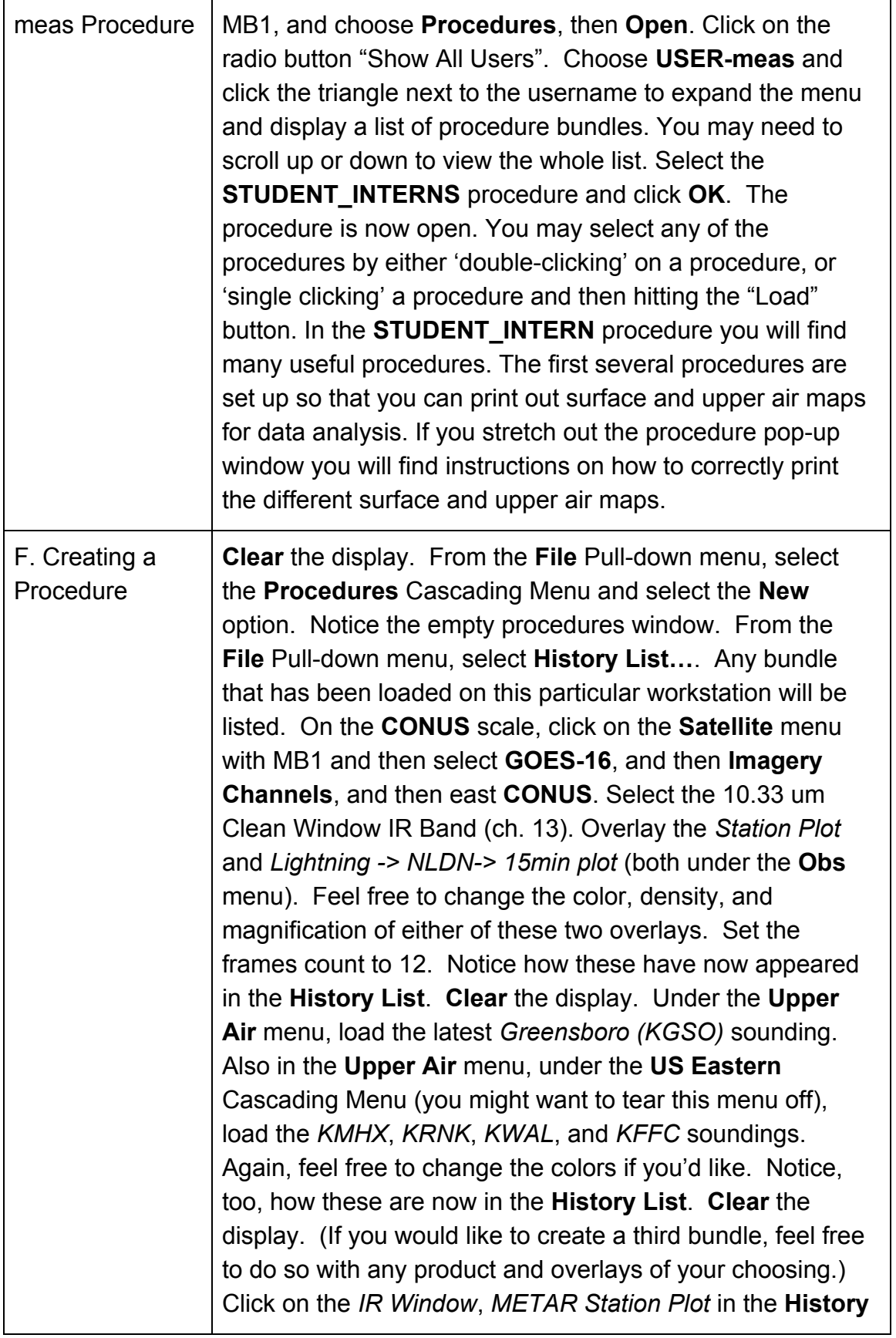

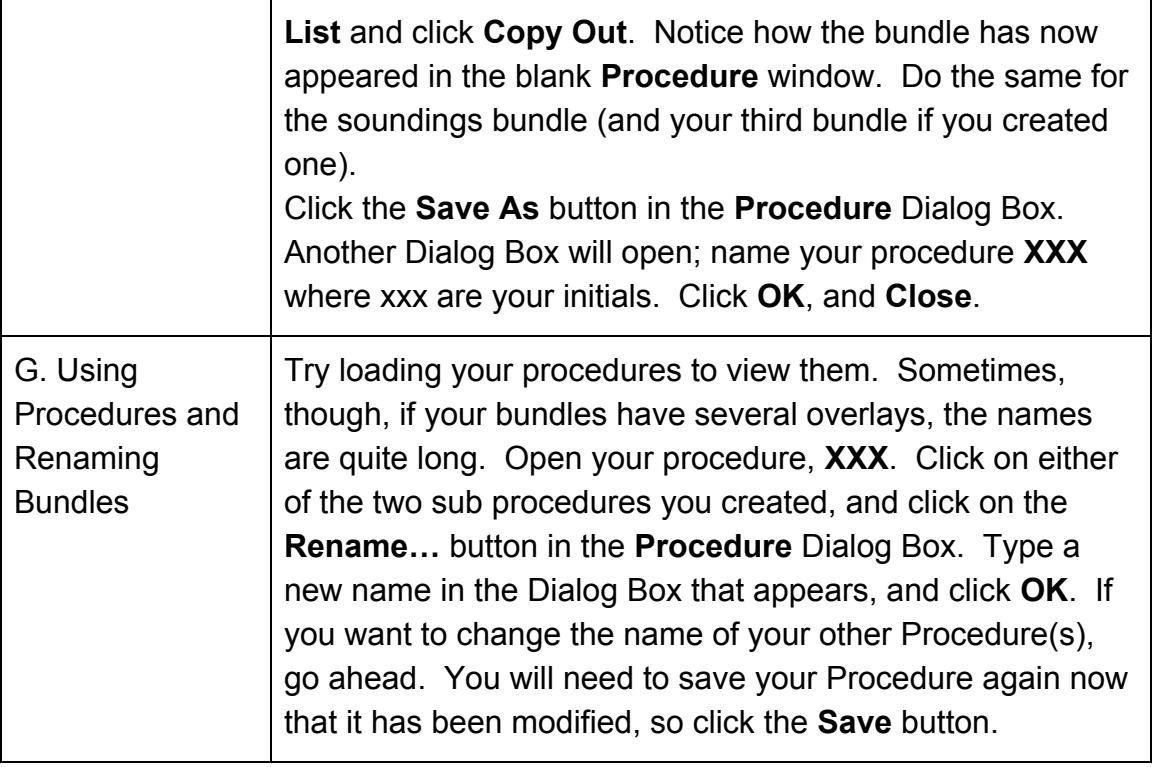

# **Task Sheet 5: AWIPS Local Applications**

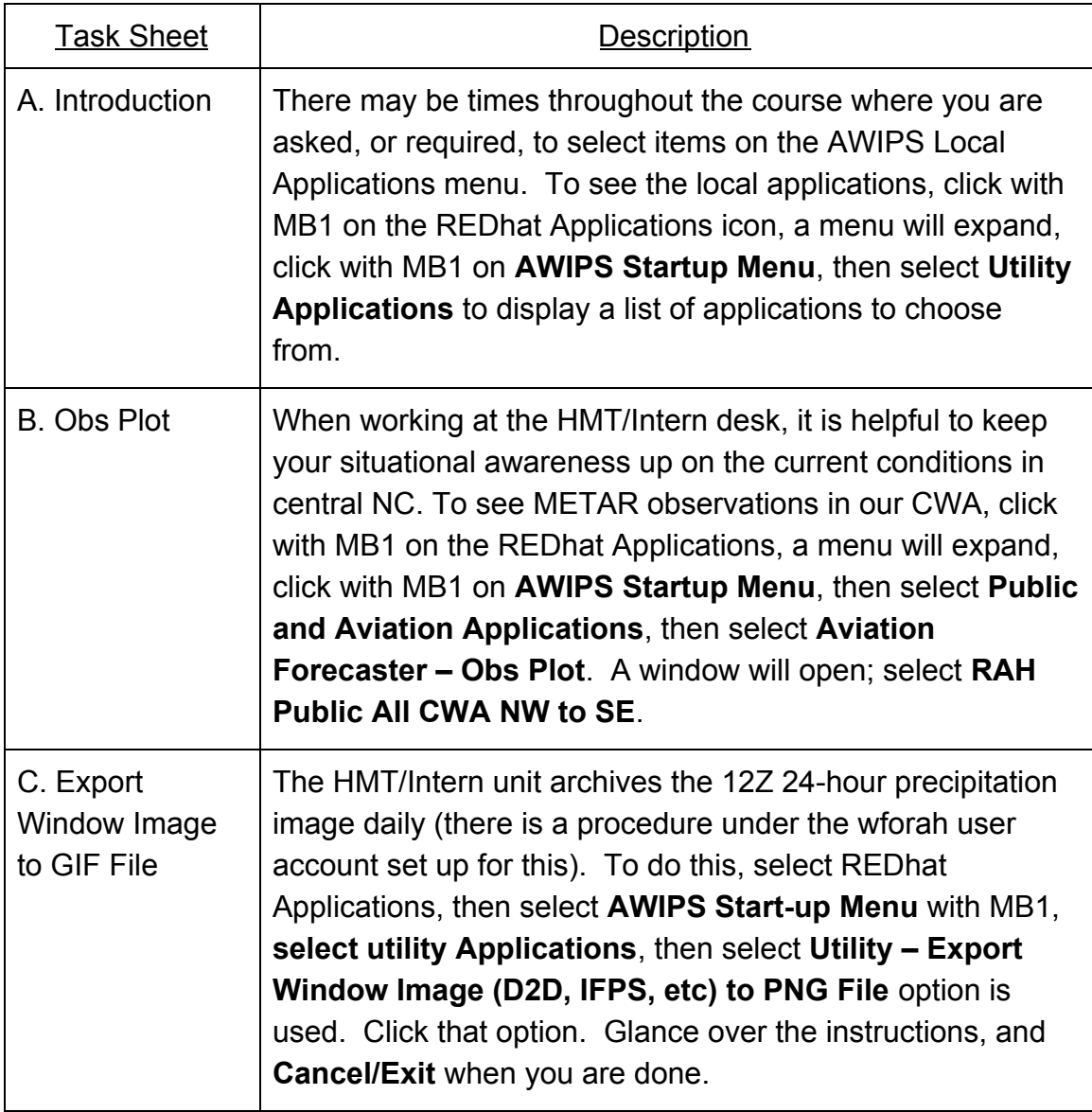

# **Task Sheet 6: The Text Display**

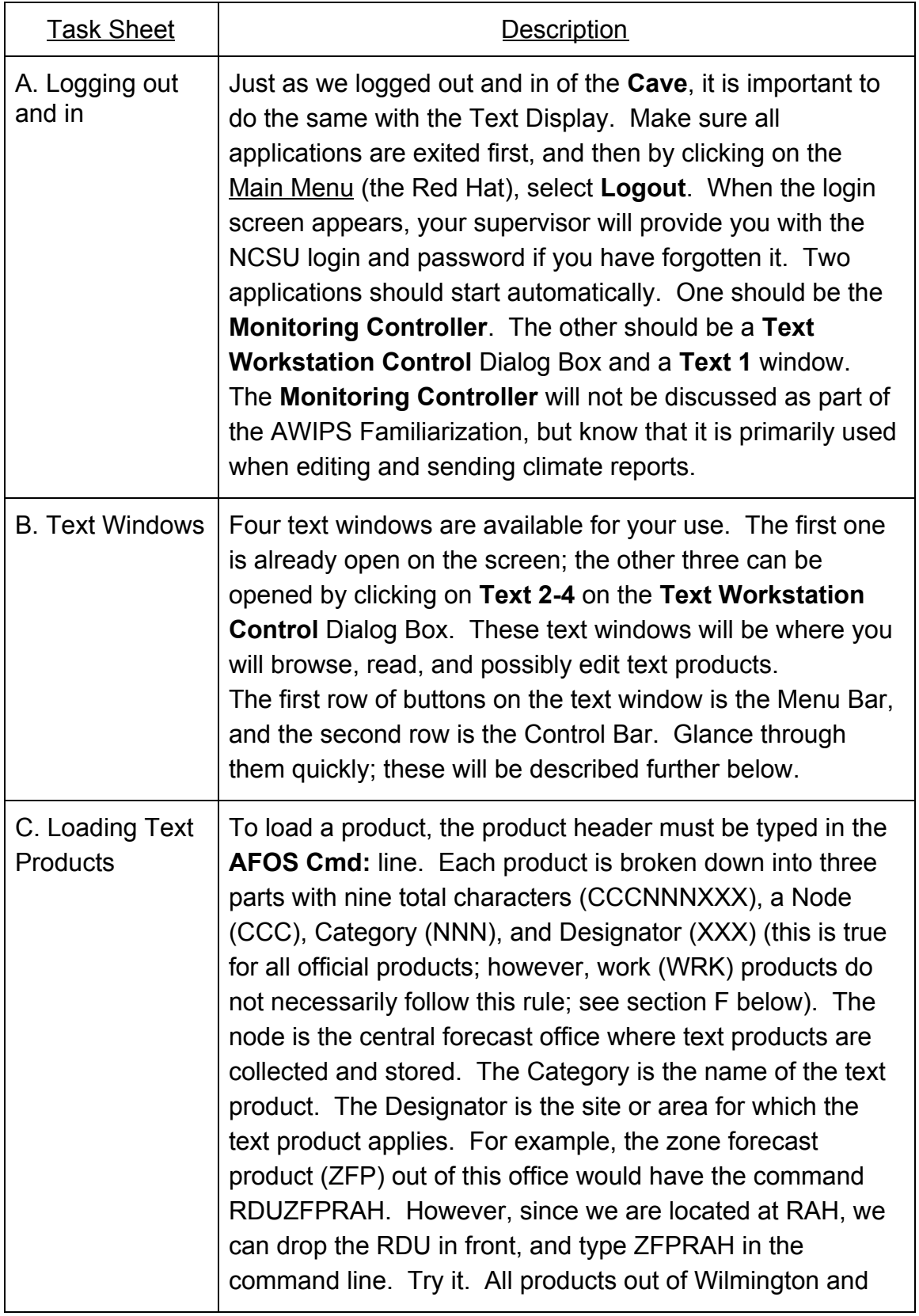

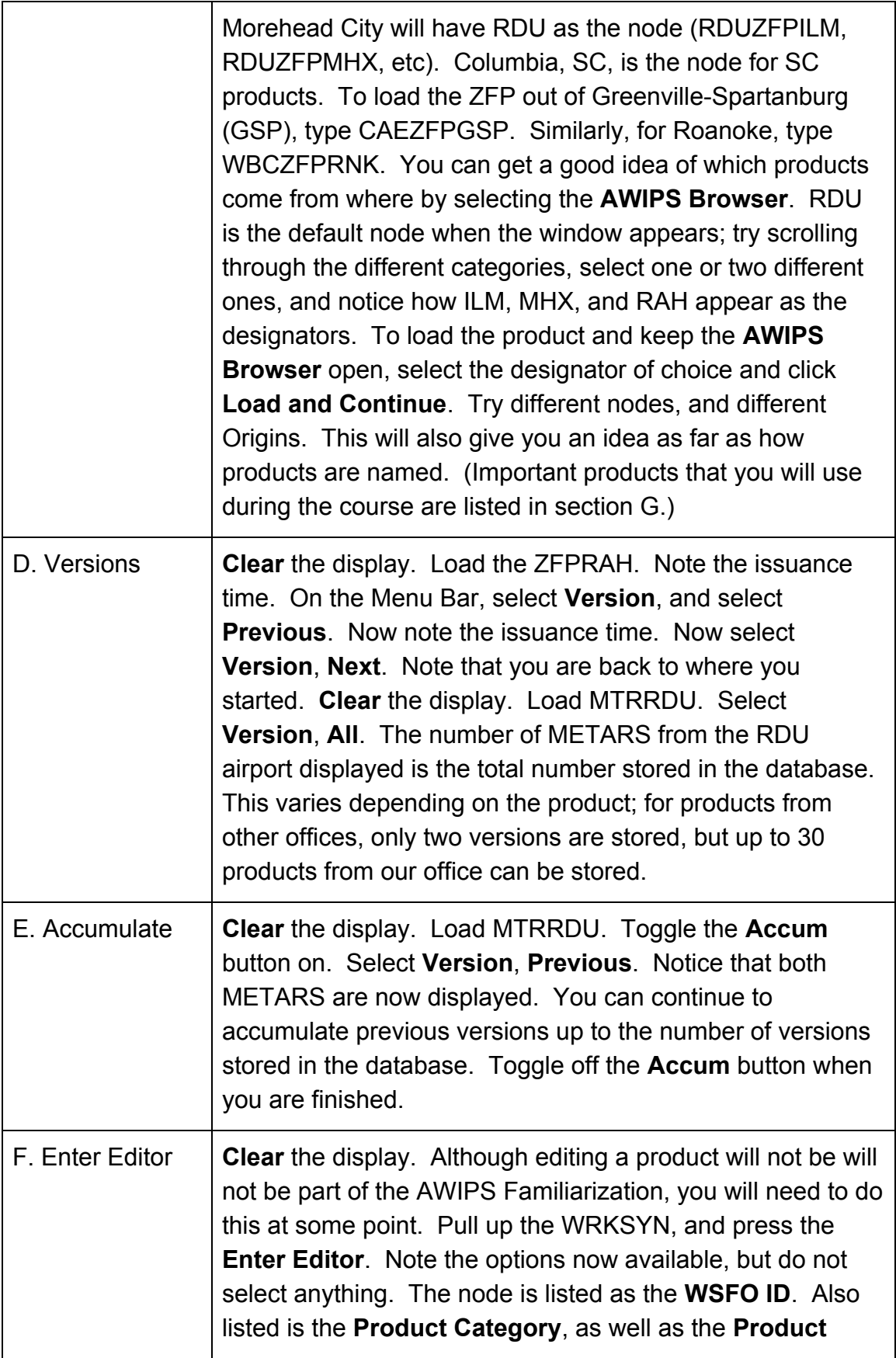

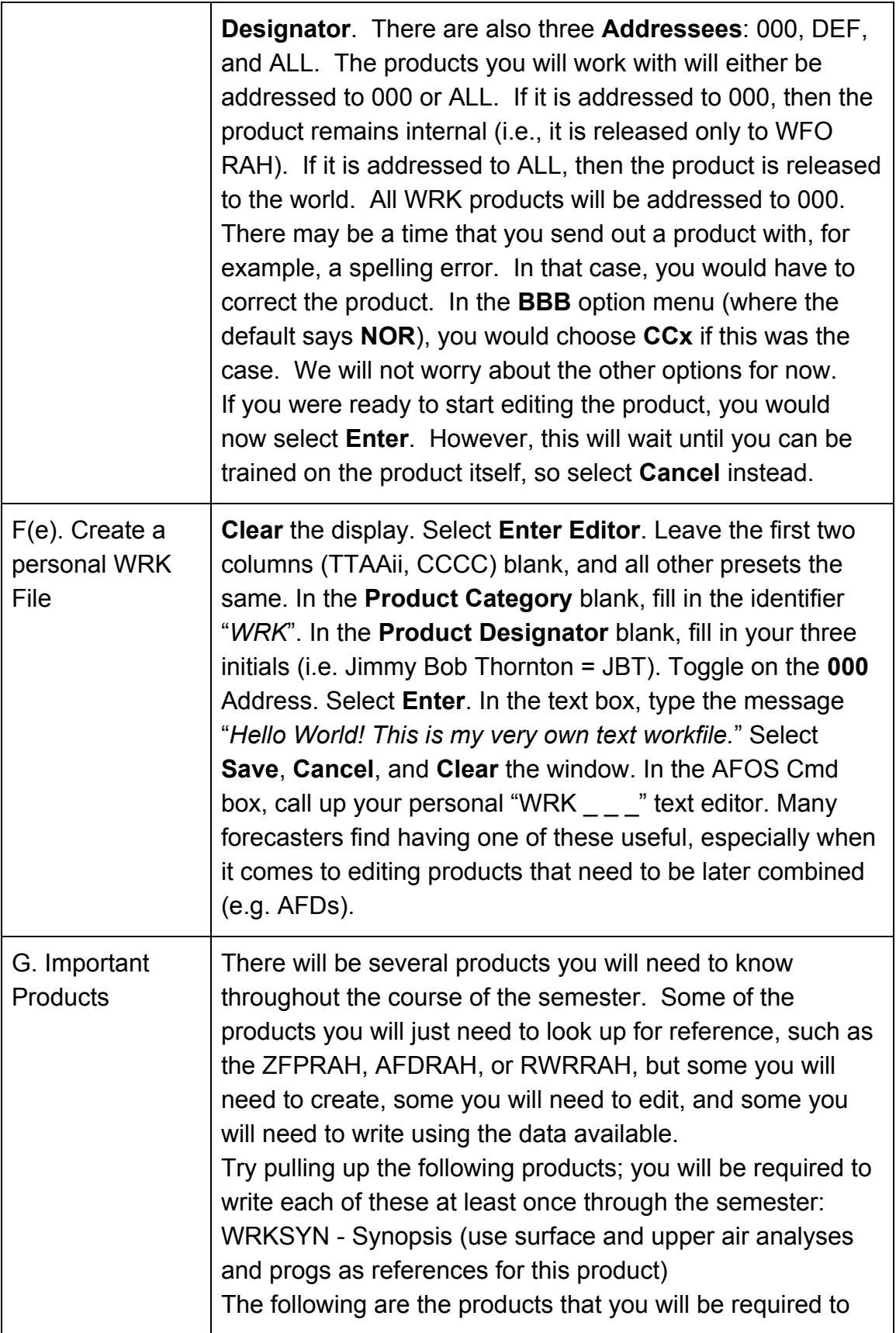

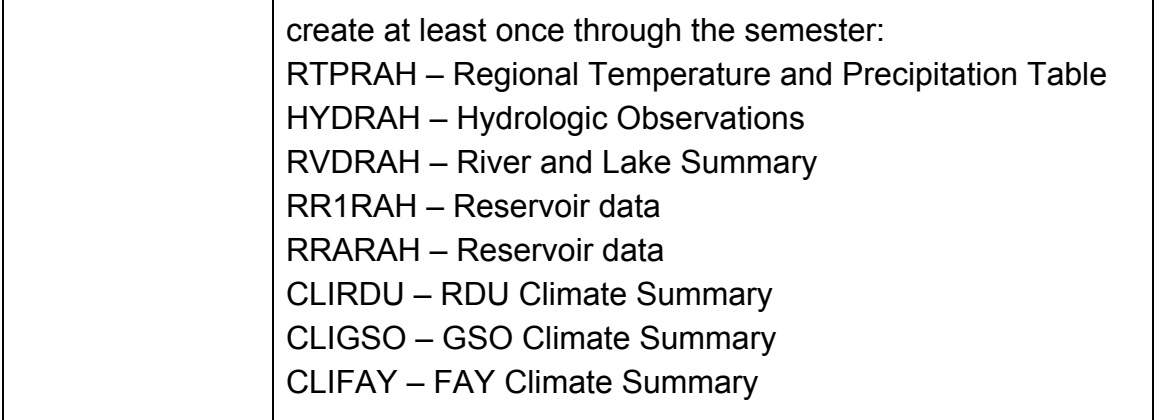